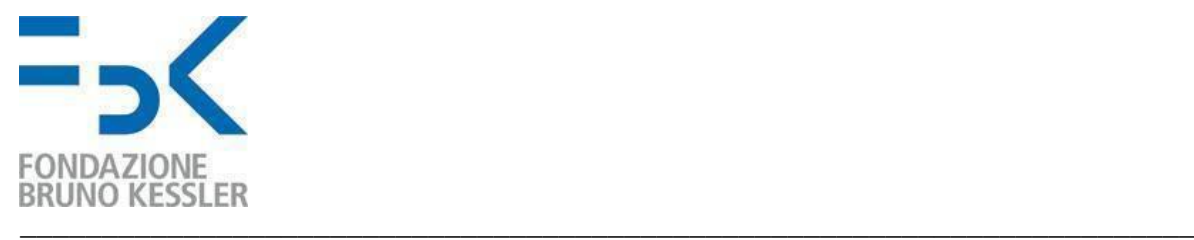

# *CONFIGURAZIONE AUTENTICAZIONE MULTI-FATTORE – GUIDA UTENTE*

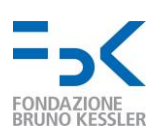

#### Indice

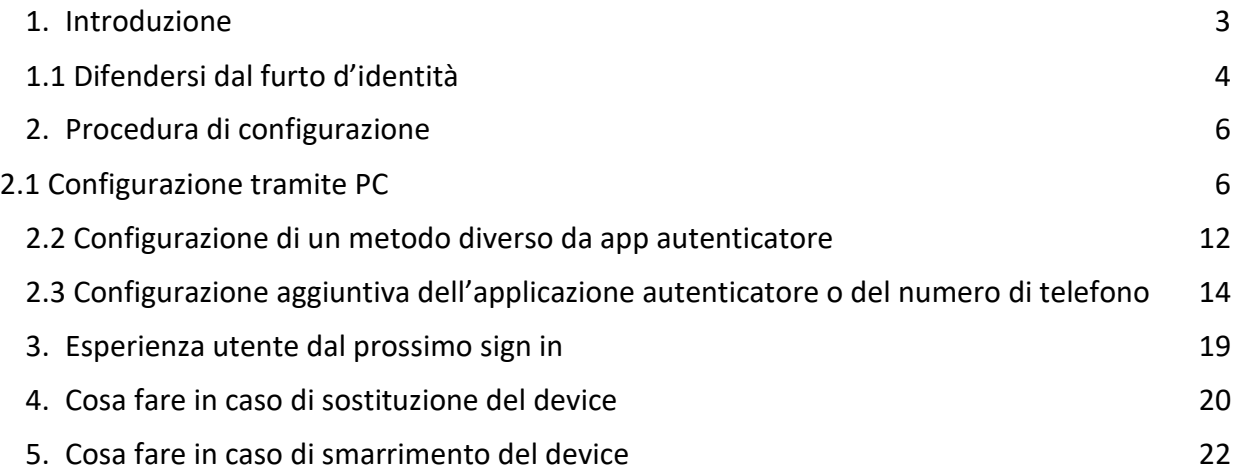

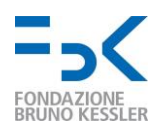

 $\overline{a}$ 

#### <span id="page-2-0"></span>1. Introduzione

Questo documento fornisce la procedura utente per proteggere il proprio account FBK mediante autenticazione multi-fattore<sup>1</sup> - di seguito denominata MFA. Questo permette, in accordo a quanto riportato da Alex Weinert<sup>2</sup> (direttore della direzione *Identity Security* presso Microsoft), di prevenire il 99.9% degli attacchi all'identità digitale dell'utente. Tuttavia non costituisce una panacea: un attaccante può infatti intercettare la richiesta di accesso e, rubando tutti i dati in arrivo, impersonare l'utente<sup>3</sup>. Suggeriamo di fare particolare attenzione ai meccanismi di rilevazione presentati in Sezione 1.1.

Sarà necessario utilizzare il secondo fattore nei seguenti casi:

- Per accedere da fuori FBK a qualsiasi servizio Microsoft e Google con account FBK. Viene richiesto la prima volta e ogni 30 giorni; a meno di cambiare indirizzo da cui ci si collega (es., utilizzando reti Wifi differenti o la connessione dello smartphone).
- Per azioni amministrative sul cloud Microsoft Azure con un account FBK.
- Per il reset in autonomia della propria password FBK oppure quando Microsoft rileva un comportamento anomalo dell'account<sup>4</sup>.
- Quando Microsoft rileva un rischio medio o elevato in fase di autenticazione<sup>4</sup>.

Il pilot a cui questo documento fa riferimento rientra nel primo dei punti identificati per proteggere l'infrastruttura FBK (progetto biennale Zero Trust). Per maggiori informazioni o in caso di problemi, contattare [help-it@fbk.eu.](mailto:help-it@fbk.eu)

Di seguito viene presentato l'esempio di come configurare MFA con i meccanismi disponibili:

- Microsoft Authenticator<sup>5</sup> come applicazione mobile (da PC illustrato in Sezione 2.1, da smartphone in Sezione 2.3).
- Un numero di telefono fisso o mobile (Sezione 2.2 Step A,B,C).

Suggeriamo di configurare (almeno) i primi due meccanismi (vedi pagina 13), in modo da poter utilizzare il numero di telefono in caso di furto/smarrimento o sostituzione del dispositivo con il Microsoft Authenticator (vedi procedure - pagine 21 a 24).

L'esperienza utente dopo aver configurato MFA è mostrata in Sezione 3.

<sup>1</sup> Per approfondire l'autenticazione multi-fattore, fare riferimento al seguente [LINK.](https://support.microsoft.com/it-it/topic/che-cos-%C3%A8-autenticazione-a-pi%C3%B9-fattori-e5e39437-121c-be60-d123-eda06bddf661)

<sup>&</sup>lt;sup>2</sup> Per approfondire i tipi di attacco contro un'autenticazione basata su password, vedi [LINK.](https://techcommunity.microsoft.com/t5/microsoft-entra-azure-ad-blog/your-pa-word-doesn-t-matter/ba-p/731984)

<sup>&</sup>lt;sup>3</sup> Per approfondire i tipi di attacco contro l'autenticazione multi-fattore e possibili difese, ved[i LINK.](https://www.microsoft.com/security/blog/2022/07/12/from-cookie-theft-to-bec-attackers-use-aitm-phishing-sites-as-entry-point-to-further-financial-fraud)

<sup>4</sup> Per i comportamenti che Microsoft considera a rischio in fase di autenticazione (*Sign-in risk*) o uso dell'account (*User risk*) fare riferimento a [LINK.](https://docs.microsoft.com/en-us/azure/active-directory/identity-protection/concept-identity-protection-risks#sign-in-risk)

<sup>5</sup> Per configurare un'applicazione mobile di autenticazione differente (es., *Google Authenticator*), selezionare "voglio usare un'app di autenticazione diversa" allo step 6 - pagina 7.

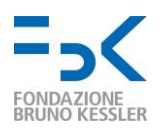

#### <span id="page-3-0"></span>1.1. Difendersi dal furto d'identità

Come introdotto, anche un meccanismo di autenticazione multi-fattore è suscettibile ad attacchi informatici. In particolare, un attaccante riesce a impersonare l'utente se:

1. [In prossimità dell'utente] osserva le credenziali di accesso, anticipandolo nel login.

Rilevazione: mancato login; ricezione notifica per email, SMS o applicazione mobile, relativa all'accesso da nuovo dispositivo e/o locazione.

Possibili mitigazioni: (PRE) controllare di non essere osservato durante il login; (POST) effettuare tempestivamente il logout dalle sessioni e dispositivi non riconosciuti - [LINK](https://myaccount.google.com/device-activity)  [Google,](https://myaccount.google.com/device-activity) [LINK Microsoft.](https://mysignins.microsoft.com/)

2. [In prossimità dell'utente] conosce username e password dell'utente, ed entra in possesso del dispositivo utilizzato come secondo fattore (es., cellulare o chiavetta hardware).

Rilevazione: come in #1, anche se l'attaccante potrebbe cancellare le email/sms in maniera semplice e veloce. Controllare in maniera ricorrente le sessioni attive - [LINK](https://myaccount.google.com/device-activity)  [Google,](https://myaccount.google.com/device-activity) [LINK Microsoft.](https://mysignins.microsoft.com/)

Possibili mitigazioni: (PRE) scegliere una password "opportuna"<sup>6</sup>; non abbandonare il dispositivo utilizzato come secondo fattore (in caso di dispositivo mobile, proteggerlo con uno dei meccanismi supportati - es., PIN o impronta); (POST) effettuare il logout tempestivamente dalle sessioni e dispositivi non riconosciuti - [LINK Google,](https://myaccount.google.com/device-activity) [LINK](https://mysignins.microsoft.com/)  [Microsoft.](https://mysignins.microsoft.com/)

3. [Da remoto] Entra in possesso delle credenziali di accesso e secondo fattore avendo manomesso il browser, il sistema operativo e/o il dispositivo dell'utente. Per estensione, anche se meno probabile, compromette utenti amministratori in FBK, server FBK o di Google/Microsoft.

Rilevazione: come in #2.

 $\overline{a}$ 

Possibili mitigazioni: (PRE) mantenere aggiornati e sicuri i dispositivi utilizzati (es., utilizzare una soluzione antivirus); (POST) effettuare tempestivamente il logout dalle sessioni e dispositivi non riconosciuti - [LINK Google,](https://myaccount.google.com/device-activity) [LINK Microsoft.](https://mysignins.microsoft.com/)

<sup>&</sup>lt;sup>6</sup> Le ultime raccomandazioni [\(SP 800-63B\)](https://pages.nist.gov/800-63-3/sp800-63b.html) del National Institute of Standards and Technologies (NIST) raccomandano una password lunga almeno 8 caratteri (fino a 64) e semplice da ricordare (non forzare l'uso di minuscole, maiuscole o caratteri speciali); ovviamente, non banale (es., intervallo da 1 a 10, *nome.cognome* e simili).

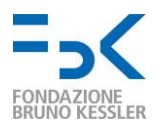

 $\overline{a}$ 

4. [Da remoto] Si inserisce nelle comunicazioni tra utente e server e ruba i cookie<sup>7</sup>.

Rilevazione: anche se l'icona del lucchetto mostrata dal browser<sup>8</sup> e i dettagli (cliccandoci) mostrano che la connessione è sicura/affidabile<sup>9</sup>, il prefisso dell'URL è differente da <https://accounts.google.com/> o [https://login.microsoftonline.com/.](https://login.microsoftonline.com/) Ad esempio, potrebbe essere https://fbk-login.com, https://accounts.fbk.google.com o https://accounts.fbk-google.com/; oppure ancora https://login.mcrsft-online.com.

Come spiegato da Microsoft [\(LINK](https://www.microsoft.com/security/blog/2022/07/12/from-cookie-theft-to-bec-attackers-use-aitm-phishing-sites-as-entry-point-to-further-financial-fraud/)), esistono modalità di attacco per cui l'utente non è in grado di distinguere l'esperienza di login malevola da quella prevista: tranne l'URL, corrispondono tutti i loghi, la loro posizione e il testo (sia di Google/Microsoft, che eventuali personalizzazioni dell'interfaccia introdotte da FBK); in aggiunta, se l'attacco avviene attraverso un'email malevola<sup>10</sup>, un attaccante potrebbe riuscire a precompilare il campo username per trarre ulteriormente in inganno l'utente. Infine, diversamente dall'attacco #1, l'utente riesce a tutti gli effetti ad accedere al servizio richiesto e i portali di Google e Microsoft non possono rilevare il login dell'attaccante; in quanto mai avvenuto (poiché ruba la sessione attiva dell'utente).

Possibili Mitigazioni: (PRE) utilizzare una chiavetta hardware (es., YubiKey) e verificare le email inviate da Google/Microsoft come riportato in [LINK](https://support.google.com/mail/answer/180707) - e.s., campo "firmato da" con valore "accounts.google.com" o "accountprotection.microsoft.com". (POST) Controllare in maniera ricorrente le regole impostate nella propria email [\(LINK\)](https://mail.google.com/mail/u/0/#settings/filters).

 $7$  Un cookie è un oggetto tipicamente inviato al browser dell'utente quando si visita una pagina web. Viene utilizzato di norma per mantenere una sessione per ciascun utente che si autentica: una volta fatto il login, il server invia un cookie univoco al browser e questo lo usa in ogni successiva richiesta; in questo modo non occorre che l'utente debba autenticarsi per ogni pagina visitata.

<sup>&</sup>lt;sup>8</sup> Per approfondimenti, fare riferimento a [LINK Safari,](https://support.apple.com/it-it/guide/safari/sfri40697/mac) [LINK Chrome,](https://support.google.com/chrome/answer/95617?hl=it) [LINK Firefox,](https://support.mozilla.org/it/kb/verificare-connessione-sito-web-sicura) [LINK Edge.](https://support.microsoft.com/it-it/windows)

<sup>9</sup> Di norma, un attaccante scaltro utilizza un server con un certificato valido che permette anche le connessioni considerate sicure dal browser utilizzato.

<sup>10</sup> Per approfondire il fenomeno del *Phishing*, visit[a LINK.](https://support.microsoft.com/it-it/windows/proteggere-il-computer-dal-phishing-0c7ea947-ba98-3bd9-7184-430e1f860a44)

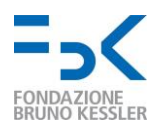

## 2. Procedura di configurazione

Questa procedura guida l'utente nella configurazione dell'app Microsoft Authenticator come fattore di autenticazione aggiuntivo, allo scopo di proteggere l'account FBK.

#### 2.1. Configurazione tramite PC

Di seguito sono indicati gli step da seguire per cominciare la procedura da PC.

- I. **Collegarsi via browser** al seguente indirizzo: [https://aka.ms/mfasetup.](https://aka.ms/mfasetup)
- II. Se già non è stato fatto, **eseguire l'accesso con le proprie credenziali utente**.

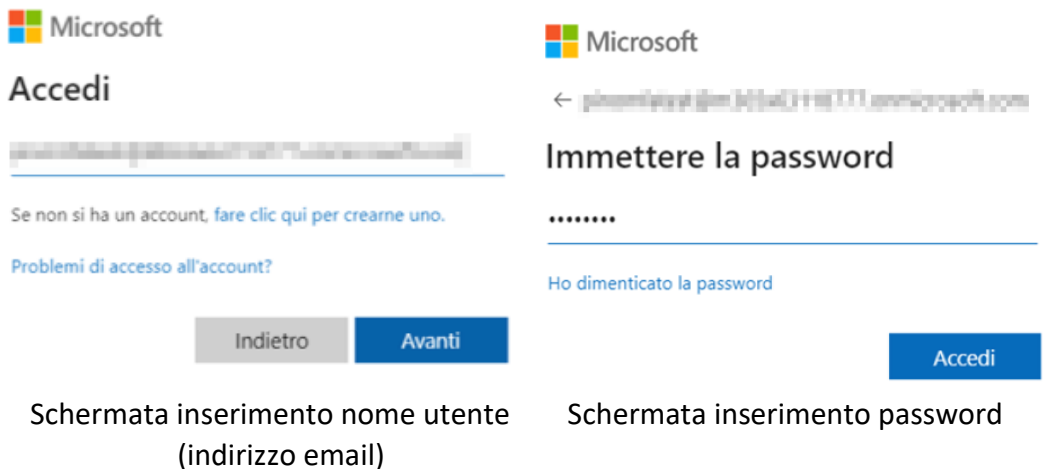

III. Se compare la schermata seguente, cliccare su *NO* se ci si collega da una rete wireless/cablata esterna (non personale o di FBK) o da dispositivo non personale.

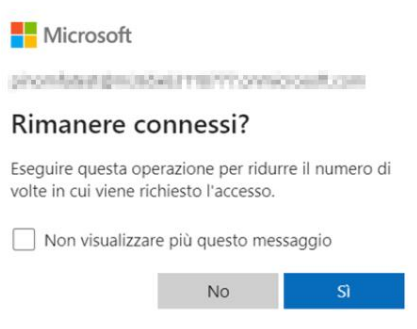

Schermata persistenza sessione

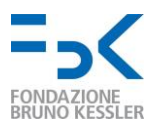

#### IV. Verrà visualizzata una pagina che richiede la registrazione di informazioni aggiuntive. **Cliccare su** *Avanti***:**

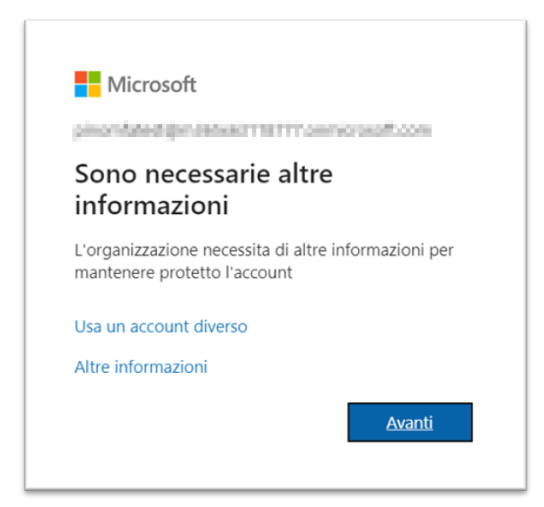

Schermata che informa della necessità di impostare MFA

- <span id="page-6-0"></span>V. Se ancora non è stato fatto, scaricare sul proprio smartphone l'applicazione Microsoft Authenticator come suggerito dalla pagina e **cliccare avanti**. In alternativa, è possibile:
	- A. Utilizzare un'applicazione di autenticazione diversa da Microsoft Authenticator: cliccare su Voglio usare un'app di autenticazione diversa.

Per Google Authenticator, avviare l'applicazione sul proprio dispositivo mobile, fare clic sull'icona "+" e successivamente "Scansiona un codice QR". Inquadrare il codice QR mostrato a schermo (vedi punto X della guida per esempio), successivamente fare clic su "avanti" nel browser e inserire il codice di 6 cifre generato da Google Authenticator. Facendo ancora clic su "avanti", la seguente notifica conferma l'avvenuta registrazione;

L'app Authenticator è stata registrata

Esempio di notifica avvenuta registrazione

B. Configurare un metodo di autenticazione diverso, come un numero di cellulare, cliccando sul link si vuole configurare un metodo diverso (saltare al punto XIII).

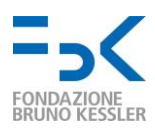

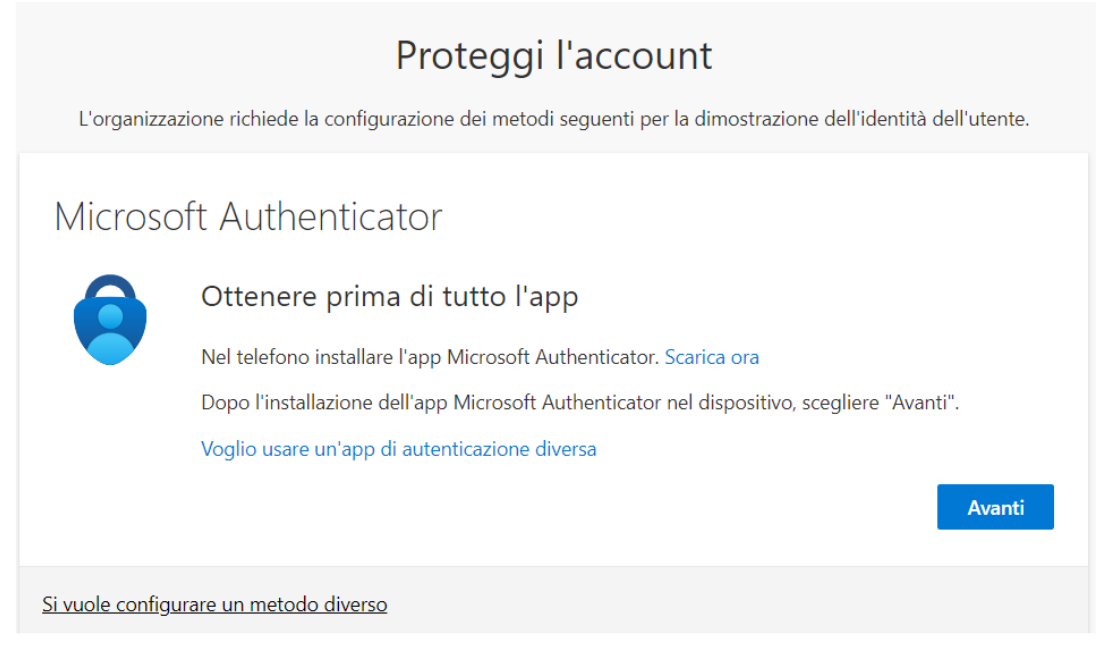

Prima schermata di configurazione MFA selezionando MS Authenticator (da browser)

VI. **Cliccare avanti** nella schermata successiva per avviare la configurazione di Microsoft Authenticator sul proprio dispositivo mobile.

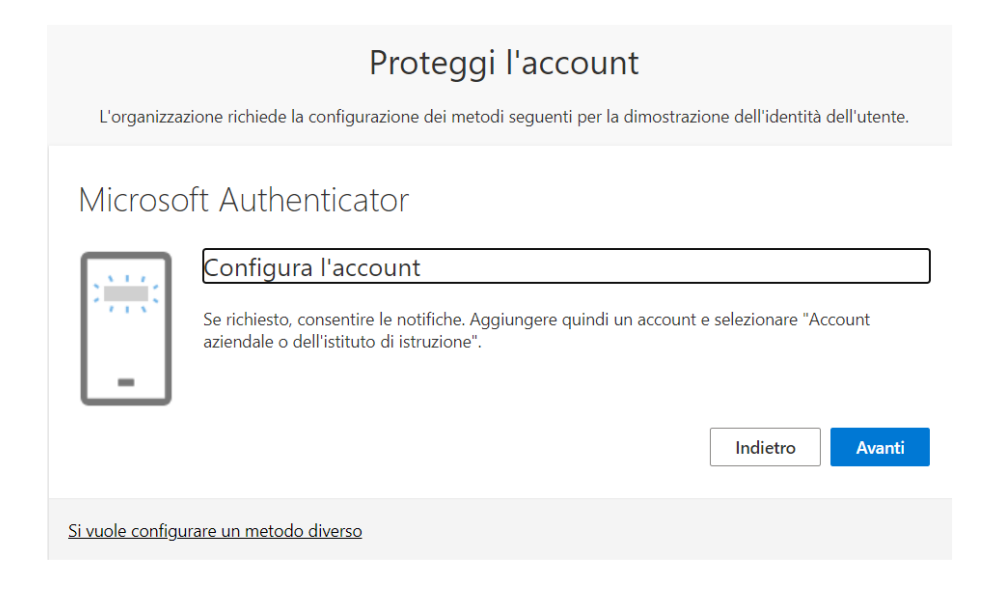

Seconda schermata di configurazione MFA su browser (MS Authenticator)

VII. Compare ora una schermata con un QR Code da inquadrare nel Microsoft Authenticator.

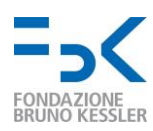

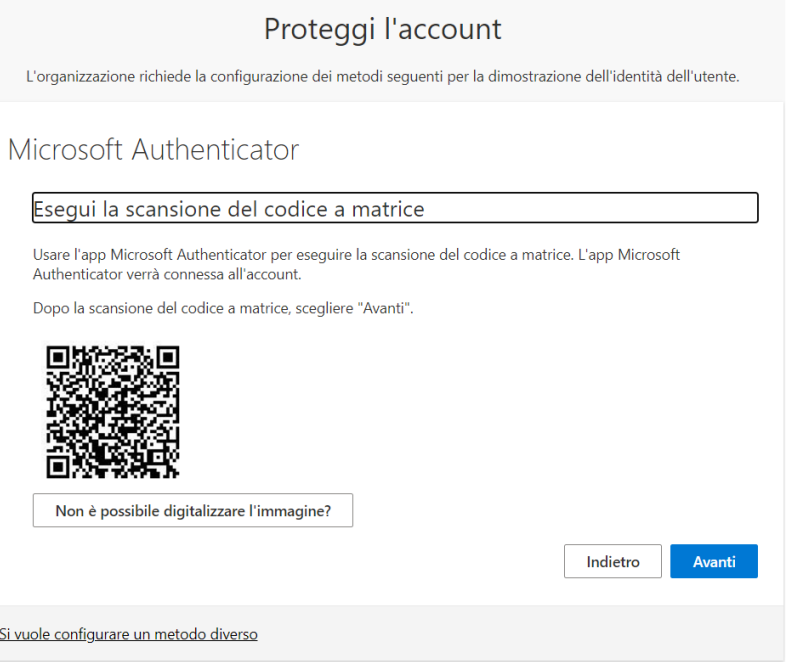

Terza schermata di configurazione MFA su browser (MS Authenticator)

VIII. Aprire quindi l'applicazione sul proprio dispositivo mobile e cliccare sul tasto per aggiungere un account. In Microsoft Authenticator, fare clic su *"+ aggiungi account"* e aggiungere un nuovo account di tipo *"Account aziendale o dell'istituto di istruzione"*

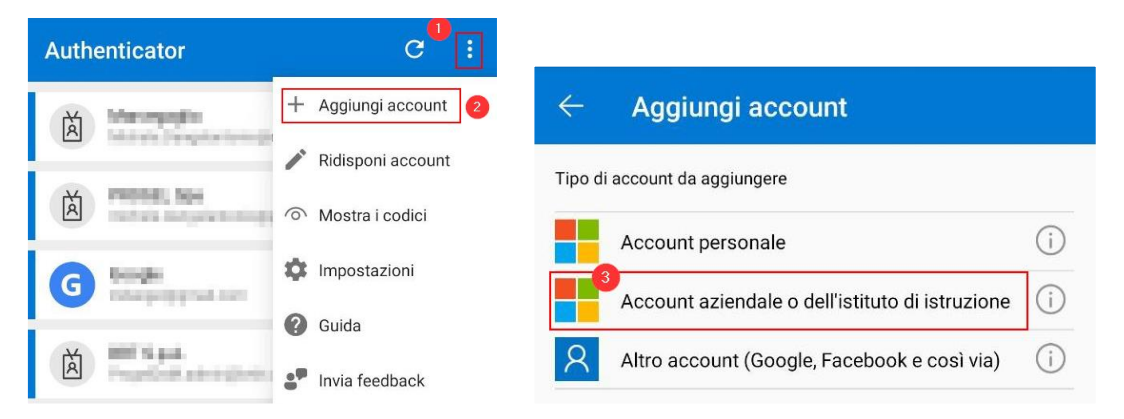

Schermate di configurazione MS Authenticator sul dispositivo mobile

IX. In Microsoft Authenticator, fare tap su *"Esegui la scansione di un codice a matrice".*

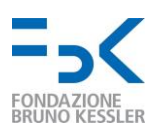

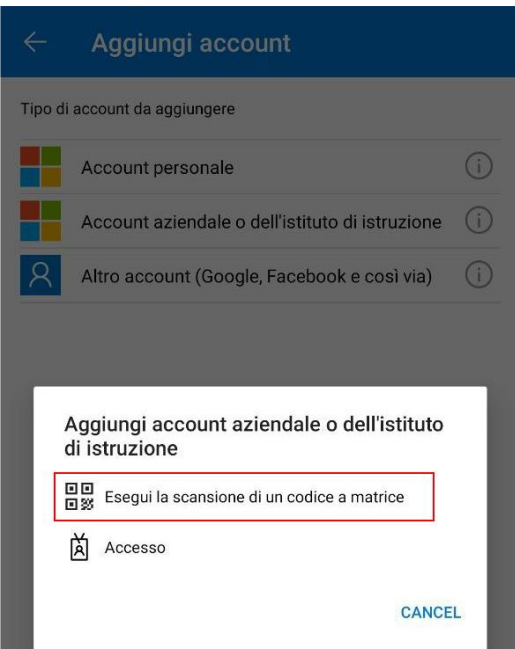

Schermata di configurazione MS Authenticator sul dispositivo mobile

X. Usare Microsoft Authenticator (o altra app di autenticazione) per **inquadrare con la fotocamera il codice QR** sulla schermata del pc.

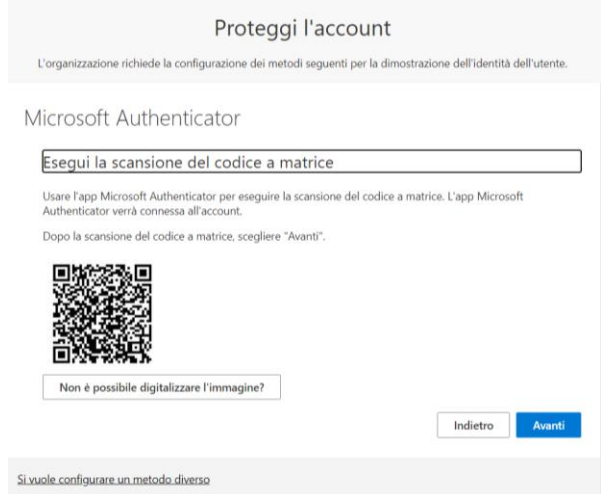

Quarta schermata di configurazione MFA su browser (MS Authenticator)

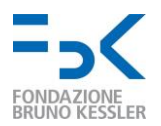

XI. Nel caso di Microsoft Authenticator, è necessario **cliccare su** *Avanti* per arrivare nella schermata di attesa approvazione di una notifica sull'applicazione mobile; poi approvare la notifica e verificare da PC che tutto sia andato a buon fine.

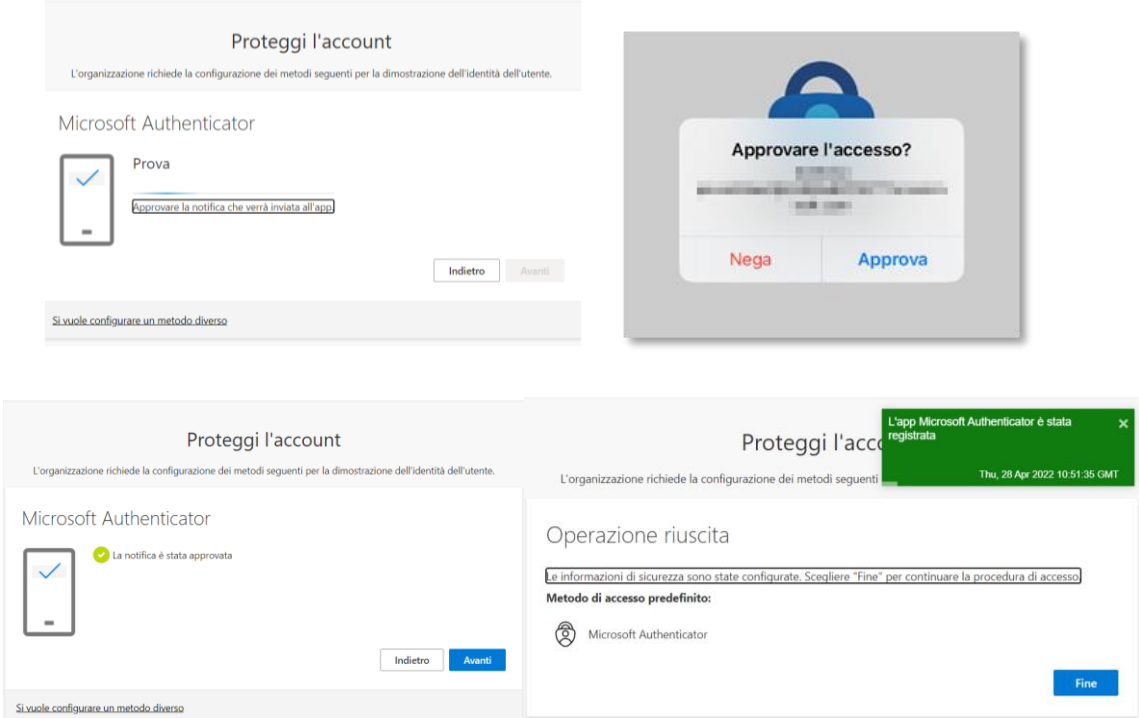

Schermate di invio notifica dal browser (in alto a sinistra), ricezione notifica sul mobile (in alto

a destra) e conferme di fine configurazione (in basso).

La notifica conferma che la procedura di configurazione con MS Authenticator è **completata**.

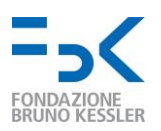

#### 2.2. Configurazione di un metodo diverso da app autenticatore

A. Per configurare un metodo di autenticazione diverso, selezionare Si vuole configurare un metodo diverso e poi telefono, telefono alternativo o telefono ufficio.

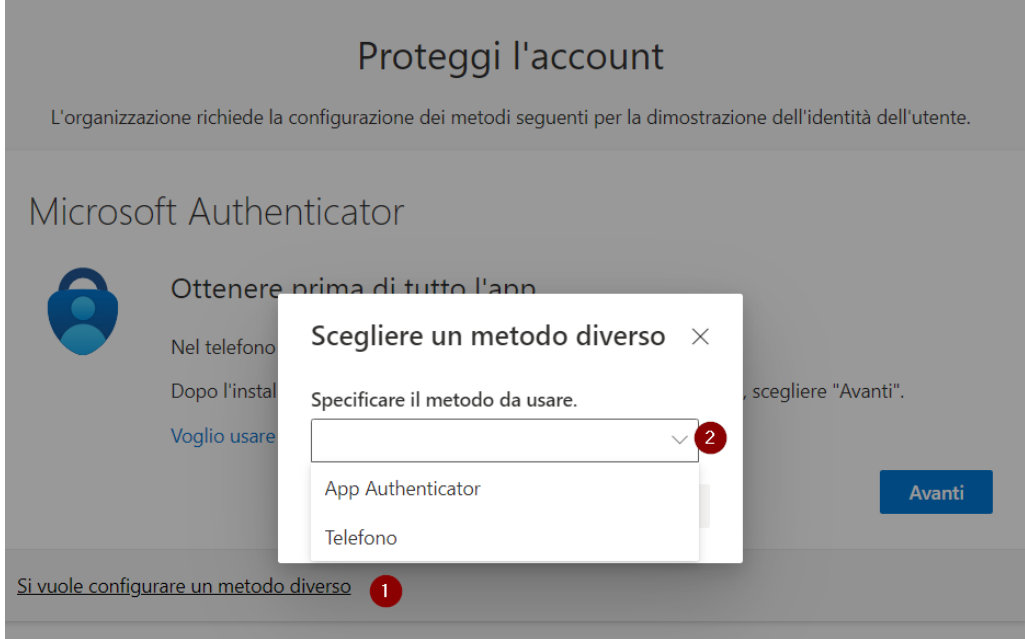

Menù (da browser) con i meccanismi MFA supportati

B. Inserire il proprio **numero di cellulare** e premere **avanti**.

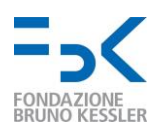

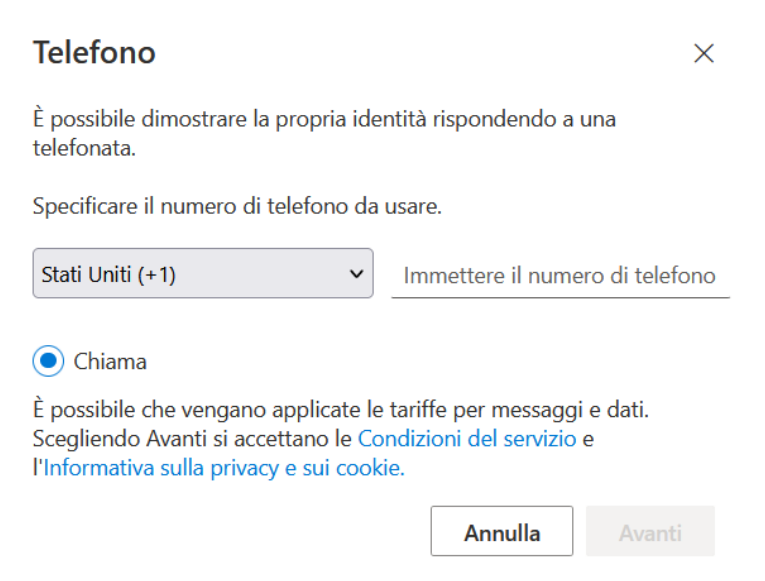

Schermata di inserimento numero di telefono per ricevere una chiamata in fase di login

C. Si riceverà una chiamata dove viene richiesto di premere il tasto # per confermare la registrazione.

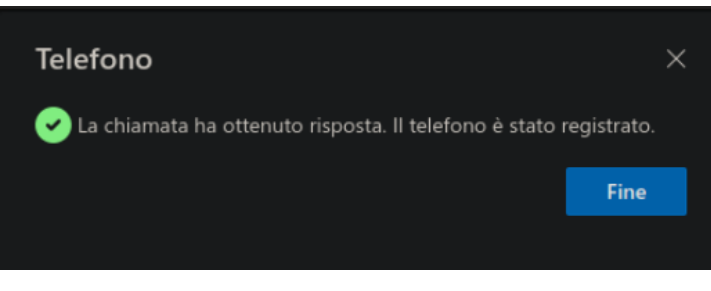

Schermata di conferma avvenuta registrazione

## La procedura di configurazione della verifica via chiamata è **completata**.

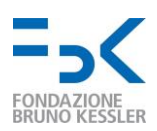

# 2.3. Configurazione aggiuntiva dell'applicazione autenticatore o del numero di telefono

Una volta completata la procedura (applicazione mobile o telefono) si arriva in una schermata dove è possibile aggiungere ulteriori metodi di verifica tra quelli supportati. Visitare in alternativa<https://mysignins.microsoft.com/security-info> entrando con l'account FBK.

Proseguire

- per l'applicazione autenticatore come indicato in Sezione 2.1;
- per il numero di telefono Sezione 2.2.

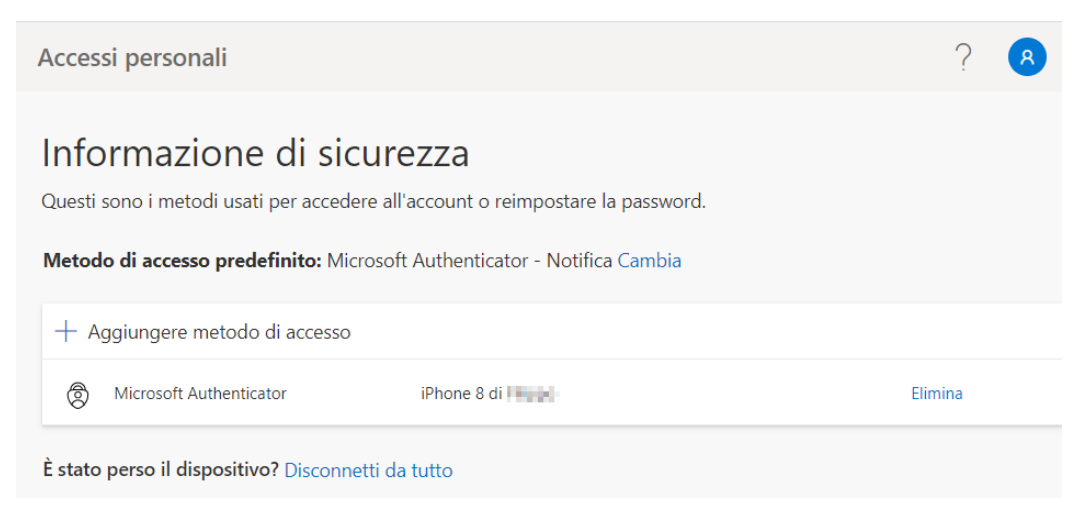

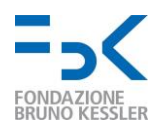

# Aggiungi un metodo

Specificare il metodo da aggiungere.

Scegliere un metodo

App Authenticator

Telefono

 $\checkmark$ 

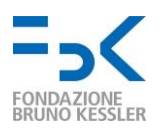

#### 2.4. Configurazione MS Authenticator tramite smartphone

Di seguito sono indicati gli step da seguire per registrare il dispositivo mobile come fattore di autenticazione secondario al proprio account FBK tramite l'utilizzo del cellulare.

- I. **Collegarsi via browser** al seguente indirizzo: [https://aka.ms/mfasetup.](https://aka.ms/mfasetup)
- II. Se già non è stato fatto, **eseguire l'accesso con le proprie credenziali utente** (account FBK oppure account esterno utilizzato per accedere a risorse FBK).

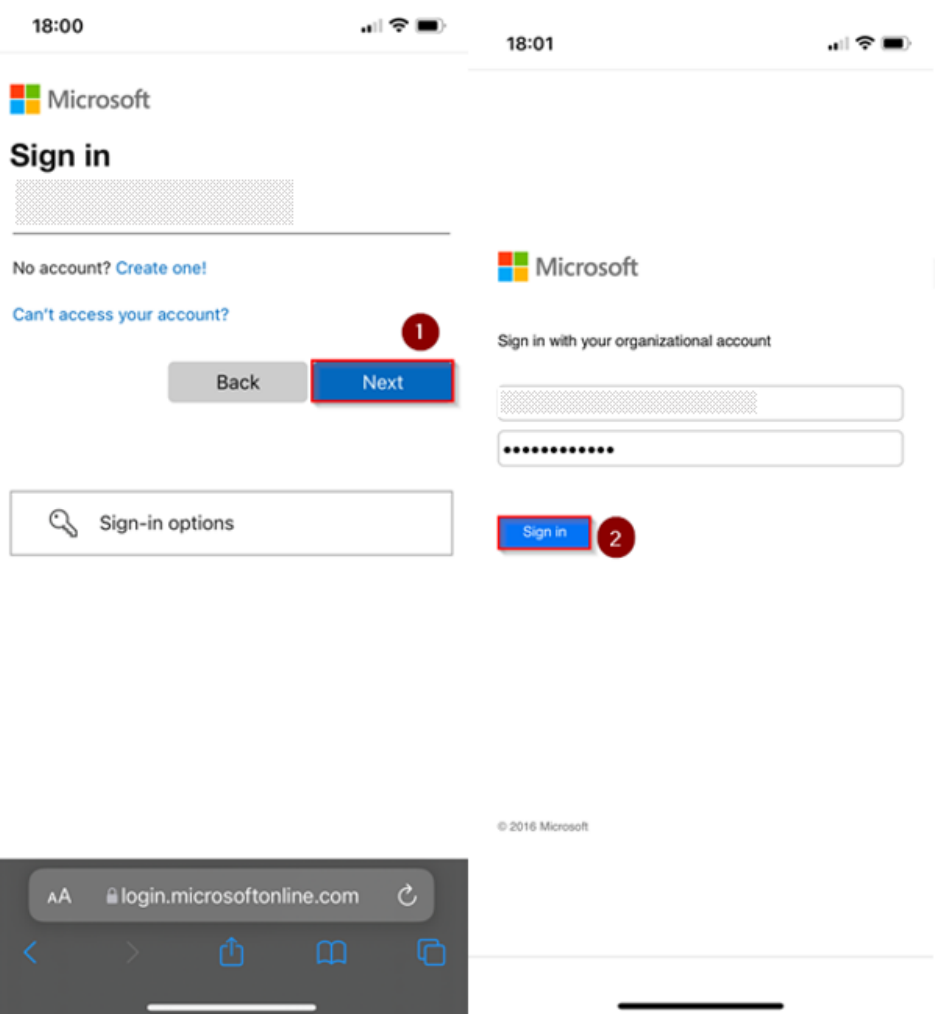

Schermate di login sul dispositivo mobile

III. Se compare la seguente schermata cliccare su *NO* se ci si collega da una rete wireless/cablata esterna (non personale o di FBK) o da dispositivo non personale.

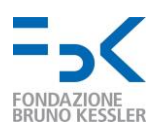

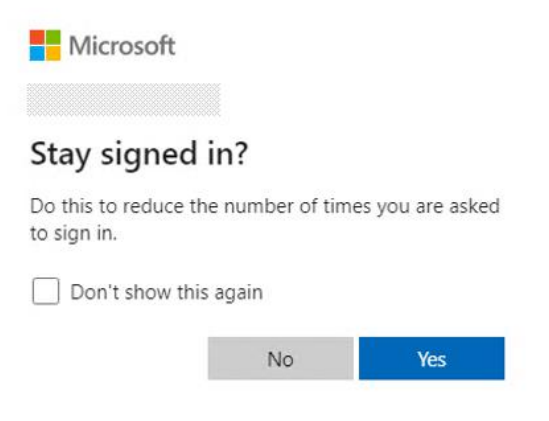

Schermata per la persistenza della sessione

IV. Verrà visualizzata una pagina che richiede la registrazione di informazioni aggiuntive. **Cliccare su next / avanti:**

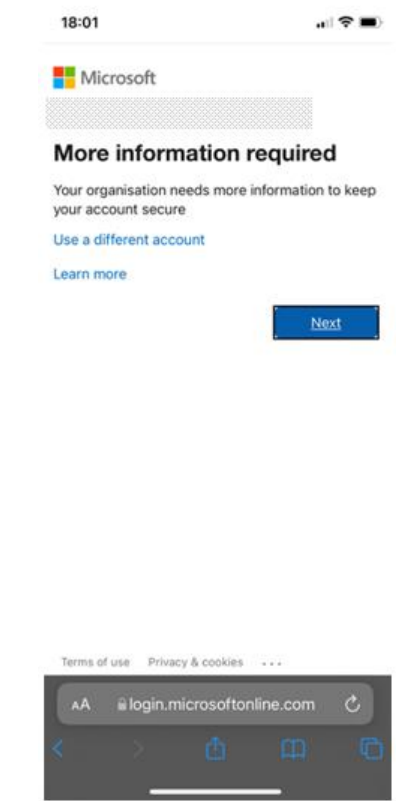

Prima schermata di configurazione MS Authenticator da dispositivo mobile

V. Se ancora non è stato fatto, scaricare l'applicazione Microsoft Authenticator e **cliccare su Next / Avanti**:

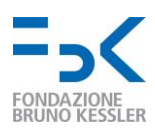

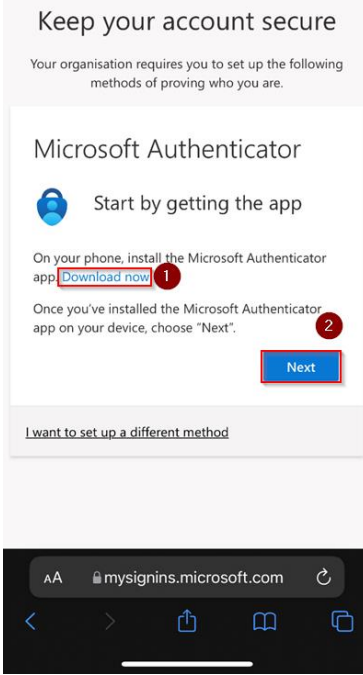

Schermata che invita al download di MS Authenticator

VI. Dopo aver scaricato l'app click su "*Pair your account to the app by clicking this link*":

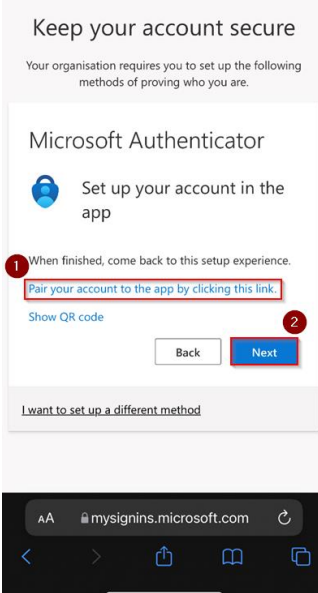

Schermata per l'invio di una notifica all'applicazione mobile MS Authenticator

VII. Dall'app authenticator **approvare la notifica** di richiesta autenticazione. Nella schermata sul browser **cliccare poi Next**:

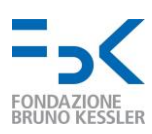

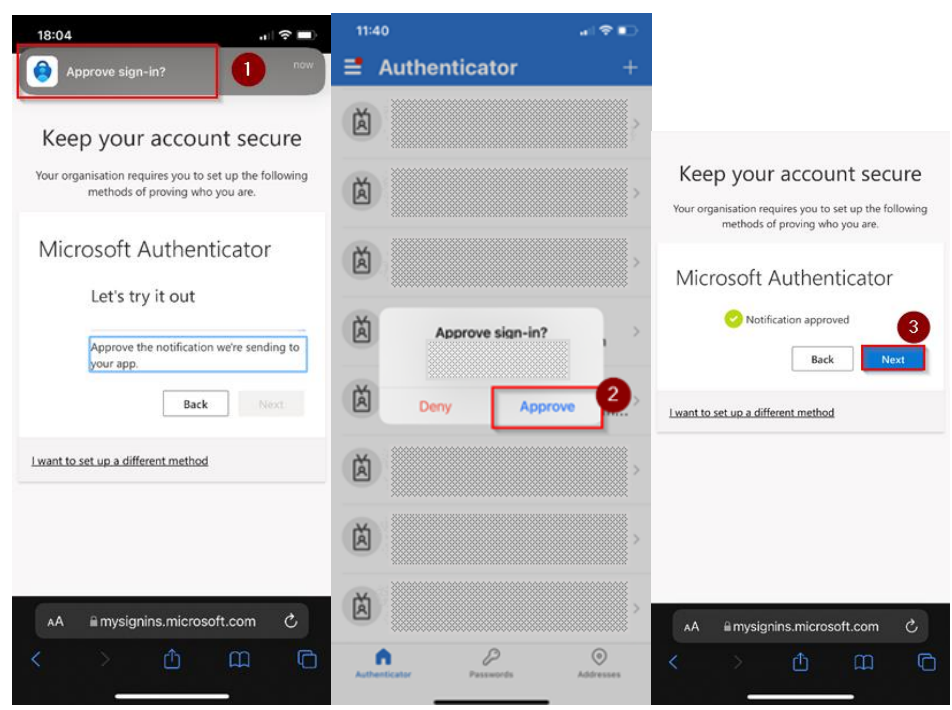

Approvazione e conferma della notifica per la registrazione di MS Authenticator sul mobile

VIII. Nella schermata successiva **cliccare su Done**:

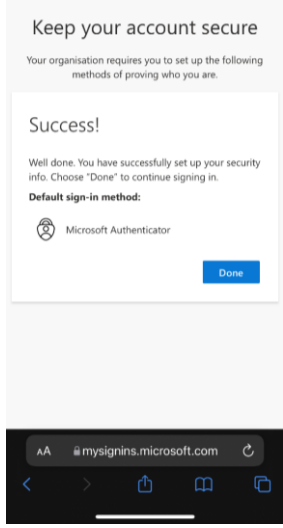

#### Schermata di conferma avvenuta registrazione

La procedura di configurazione è completata.

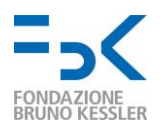

# <span id="page-19-0"></span>3. Esperienza utente dal prossimo sign in

Dal prossimo accesso, dopo l'inserimento della password all'utente verrà chiesto di verificare la propria identità con uno dei metodi precedentemente configurati (applicazione autenticatore o numero di telefono).

Il metodo di default è la notifica tramite Microsoft Authenticator, l'utente approverà la notifica sul proprio dispositivo e proseguirà con l'autenticazione.

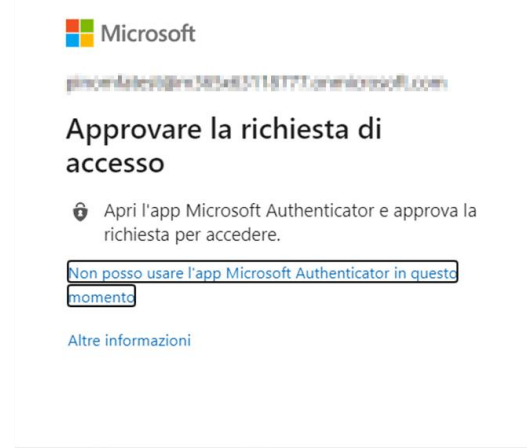

Schermata di richiesta fattore aggiuntivo per l'autenticazione

Se l'utente non vuole o non può usare la notifica su app, può cliccare sul link in blu Non posso usare l'app Microsoft Authenticator in questo momento per arrivare nella schermata seguente e scegliere un diverso metodo di verifica (configurato in precedenza). Se non ne ha altri, contattare help-it@fbk.eu.

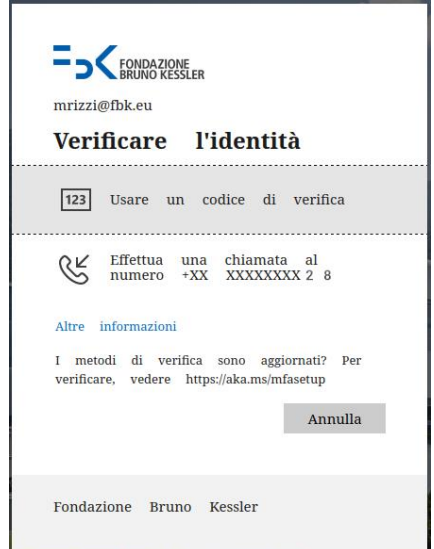

Schermata di con i meccanismi MFA configurati

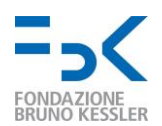

# <span id="page-20-0"></span>4. Cosa fare in caso di sostituzione del device

In caso di sostituzione del proprio dispositivo mobile su cui è installata l'autenticatore mobile è necessario seguire la procedura qui descritta prima di dismettere il dispositivo. Le operazioni risultano più semplici utilizzando il browser di un PC.

- I. **Collegarsi via browser** al seguente indirizzo: [https://aka.ms/mfasetup.](https://aka.ms/mfasetup)
- II. Se già non è stato fatto, **eseguire l'accesso con le proprie credenziali utente** (account

FBK oppure account esterno utilizzato per accedere a risorse FBK).

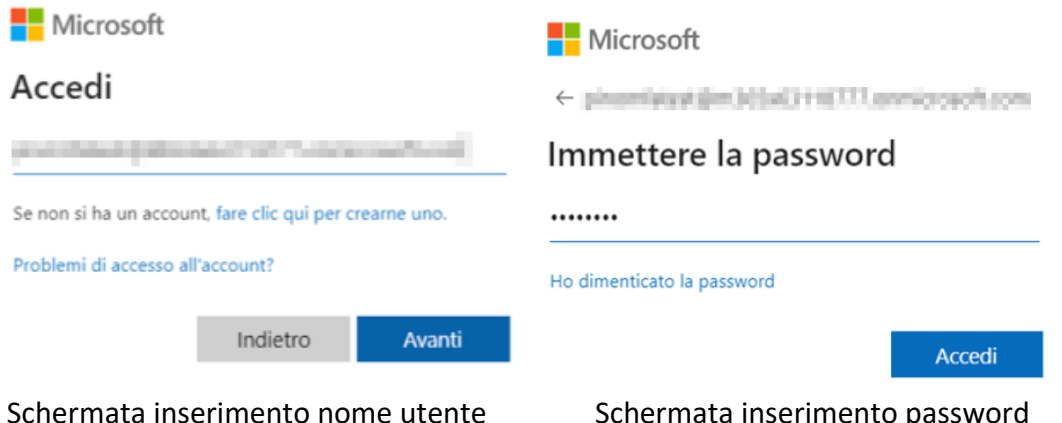

III. Se compare la schermata seguente, cliccare su *NO* se ci si collega da una rete wireless/cablata esterna (non personale o di FBK) o da dispositivo non personale.

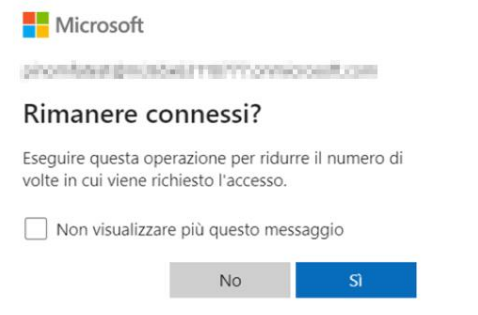

Schermata persistenza sessione

IV. Dall'app Authenticator **approvare la notifica** di richiesta autenticazione:

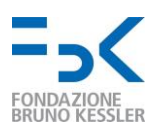

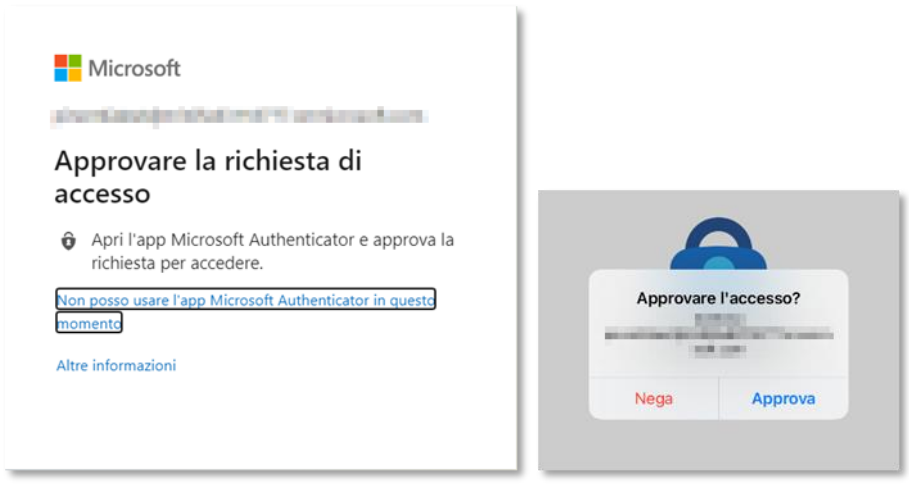

Autenticazione mediante notifica

V. Nella pagina che viene mostrata **cliccare su aggiungere metodo di accesso**:

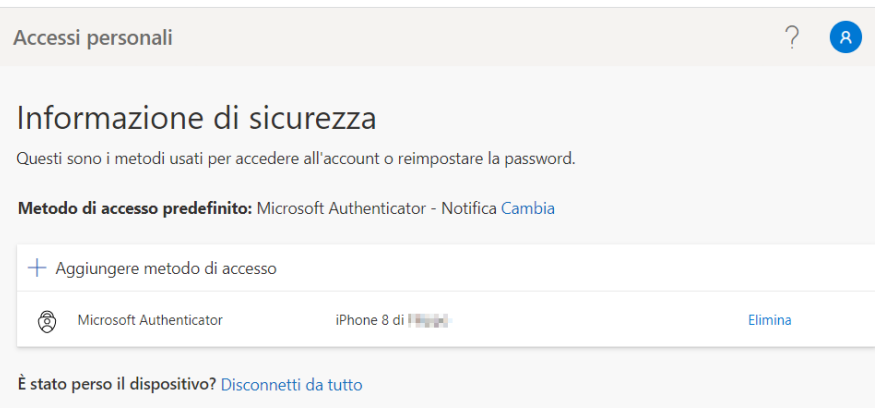

Schermata per l'aggiunta di meccanismi MFA al proprio account

VI. Dal menù a tendina scegliere un altro metodo di configurazione (consigliamo App Authenticator nel caso di sostituzione del device)

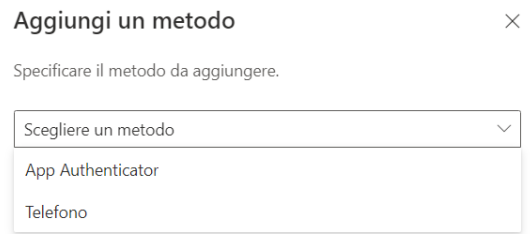

Schermata con meccanismi disponibili

Proseguire con la procedura di configurazione e una volta terminata, eliminare l'app mobile del vecchio device tramite l'apposito tasto **elimina**.

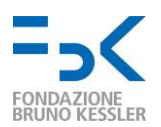

# <span id="page-22-0"></span>5. Cosa fare in caso di smarrimento del device

Nel caso in cui il dispositivo utilizzato come secondo fattore di autenticazione (con l'applicazione Microsoft Authenticator) dovesse essere smarrito o comunque fosse inutilizzabile, è necessario contattare l'Help Desk (help-it@fbk.eu). È necessario da parte loro, infatti, forzare nuovamente la richiesta di registrazione del secondo fattore di autenticazione.

Una volta eseguito il reset da parte dell'Help Desk, è possibile procedere con la registrazione di una nuova applicazione autenticatore o numero di telefono; seguire gli step in [Sezione 2.](#page-6-0)